### 2-3校友会パソコン同好会(2016年度第4回) 2016.05.30 J.Katoh

#### ワードでの便利わざ(その1)

- Ⅰ.ワードでのグリッド線の使い方 図形や画像の入った Word 文書を作成する際に位置をそろえる目安や機能として用いる <利点> 図形や写真の端を揃えたり、文書と図の高さ(大きさ)を揃える。 文字をグリッド線に合わせる。(ページ行数) <欠点>
	- 図形や表の位置や大きさの微調整が不可。
	- 行間が固定のため、文字の大きさに合わないことあり。
	- 1)グリッド線表示設定

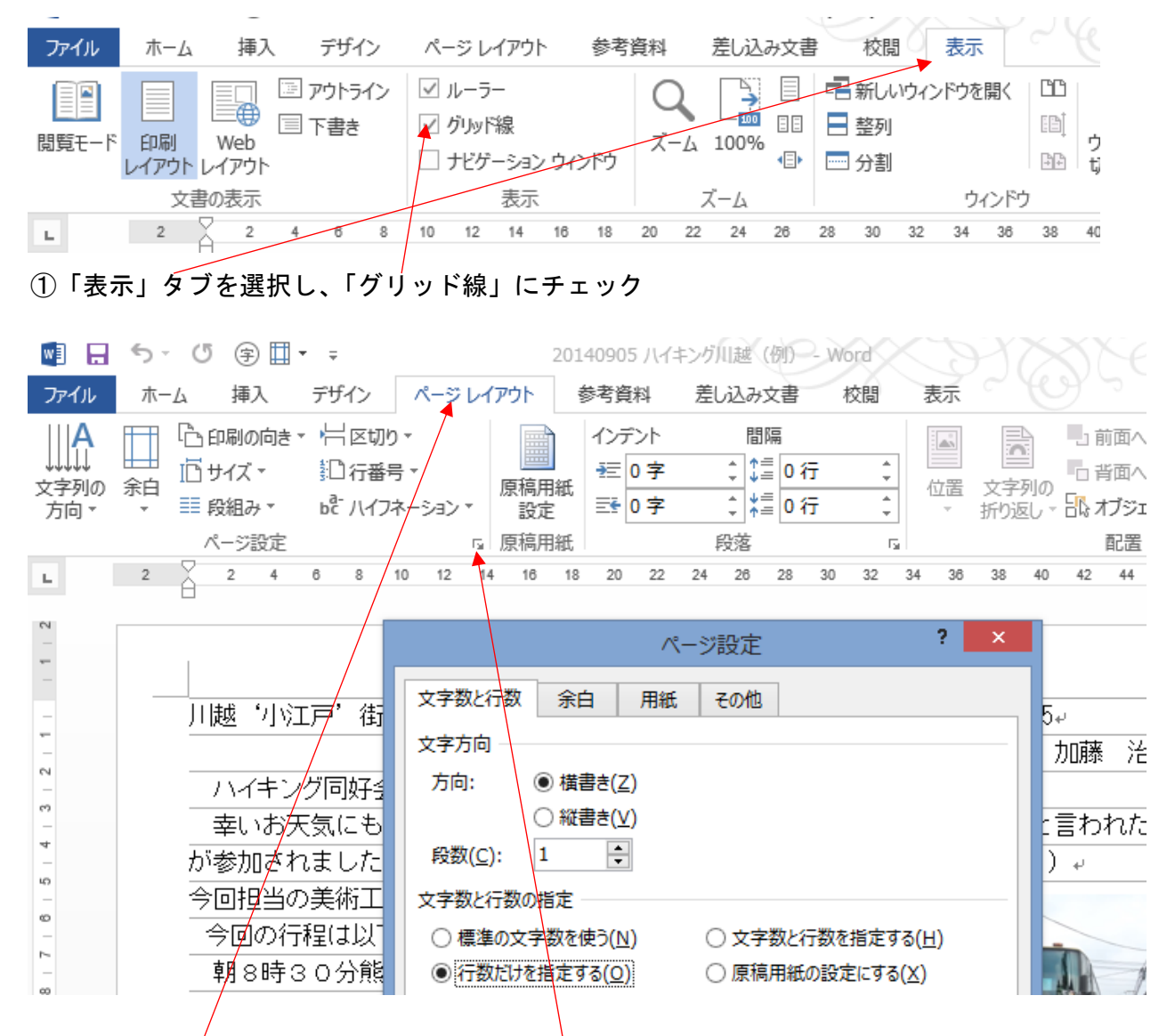

②「ページレイアウト」タブを選択し、「ページ設定」ダイアロボックス呼び出しボタンを クリックする。⇒ 次ページの表示となる

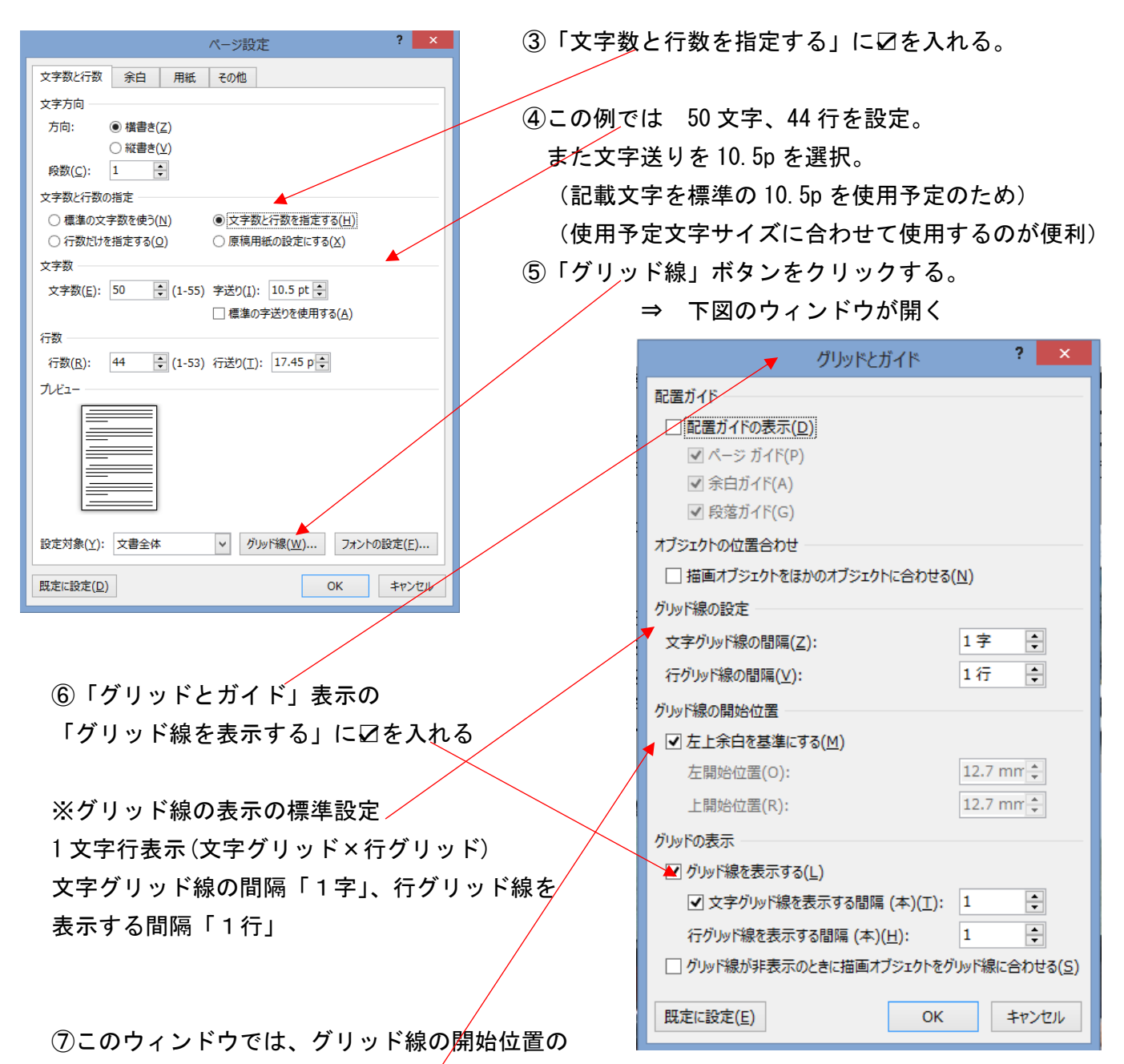

設定も可能

・左上余白を基準にするに☑を入れると、ページレイアウトでの余白設定で定めた位置になる。

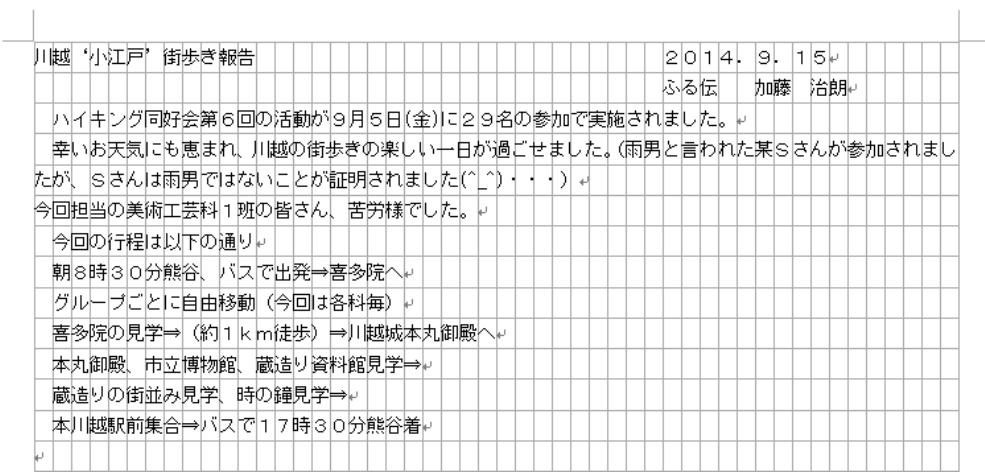

・任意に変更の場合は、 チェックを外し、 左、上の開始位置を mm 単位で設定できる。

上図原稿の右余白部分に写真を挿入する場合、「挿入タブ」の「画像」を選択し、ファイルから必要な画 像を選んで挿入する。

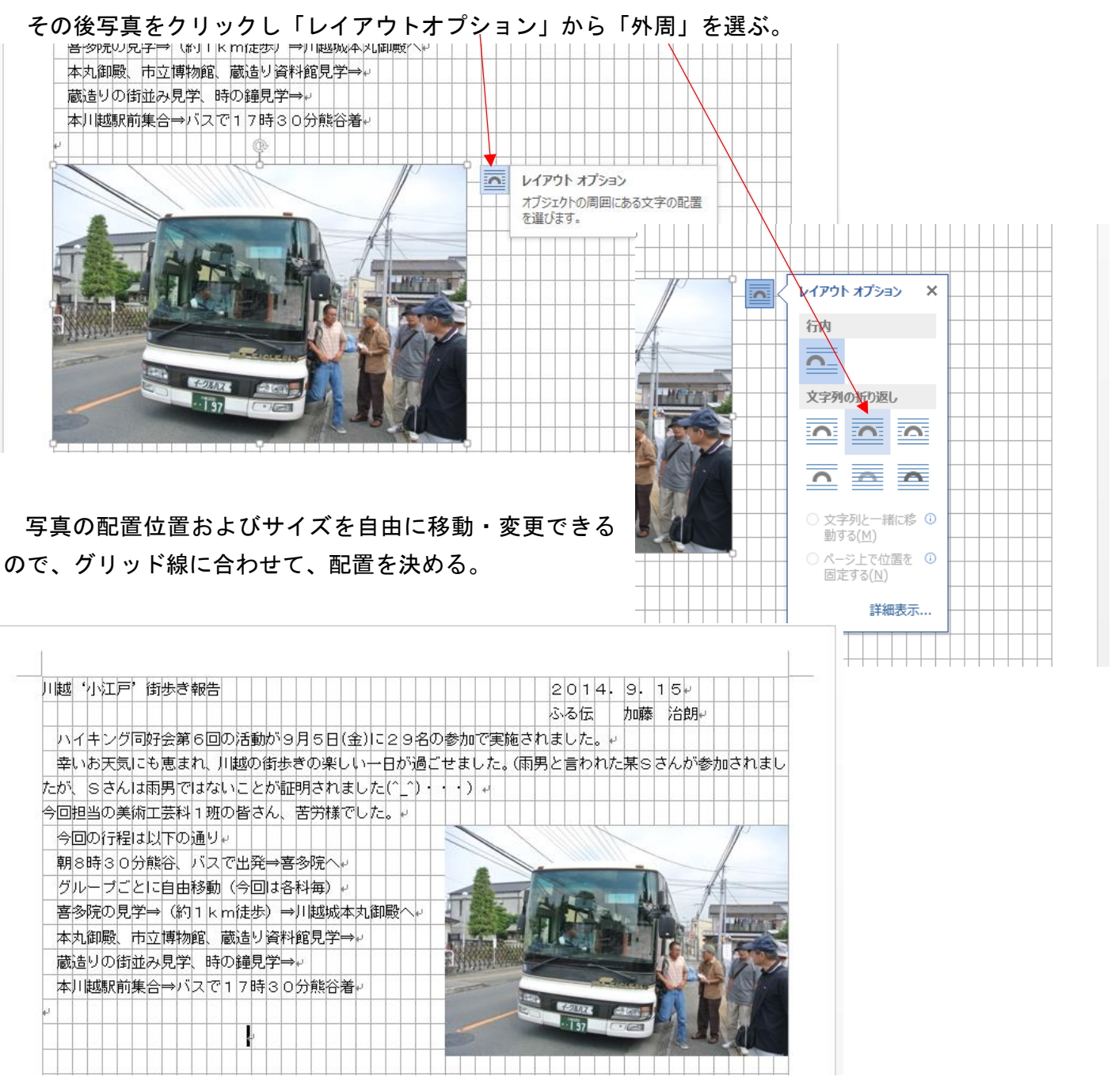

以下、複数枚の写真を任意のサイズで自由な位置に配置できる。

写真、図などをグリッド線に沿わせる(合わせる)ことで、きれいに整理配置ができる。

# Ⅱ.ワードで良く使う定型句を簡単に入力する

あらかじめ頻度高くしようする語句、文章を定型句として登録しておくことで、入力を簡単に行うことができる。

## 1)登録する定型句をワードで作成する。

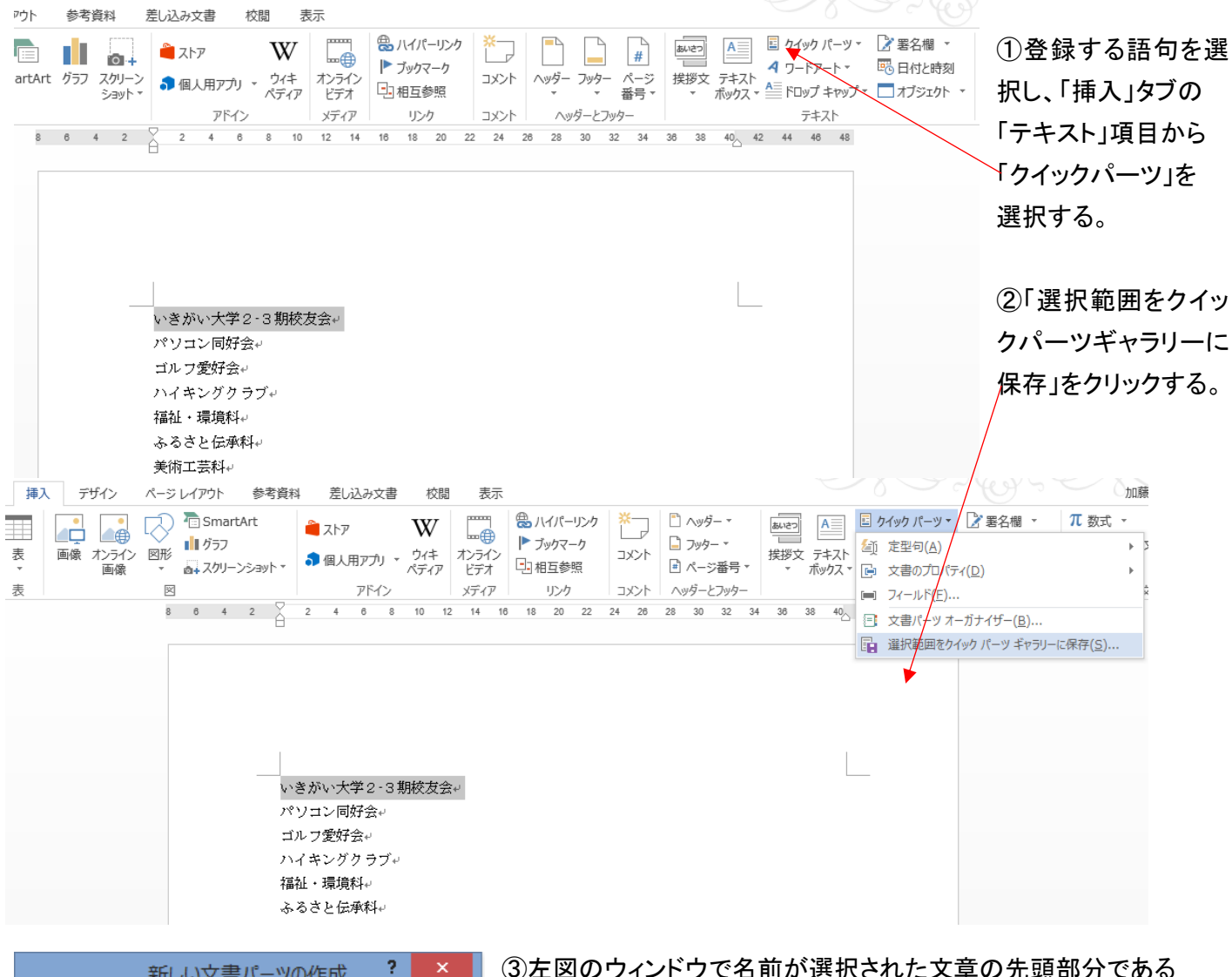

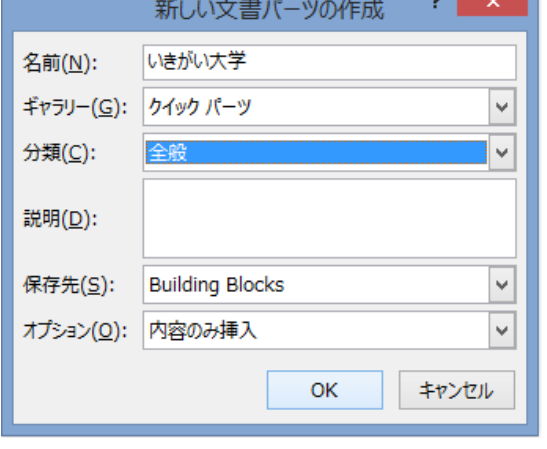

③左図のウィンドウで名前が選択された文章の先頭部分である ことを確認して、「OK」をクリックする。

④登録したい語句・文章が登録されます。

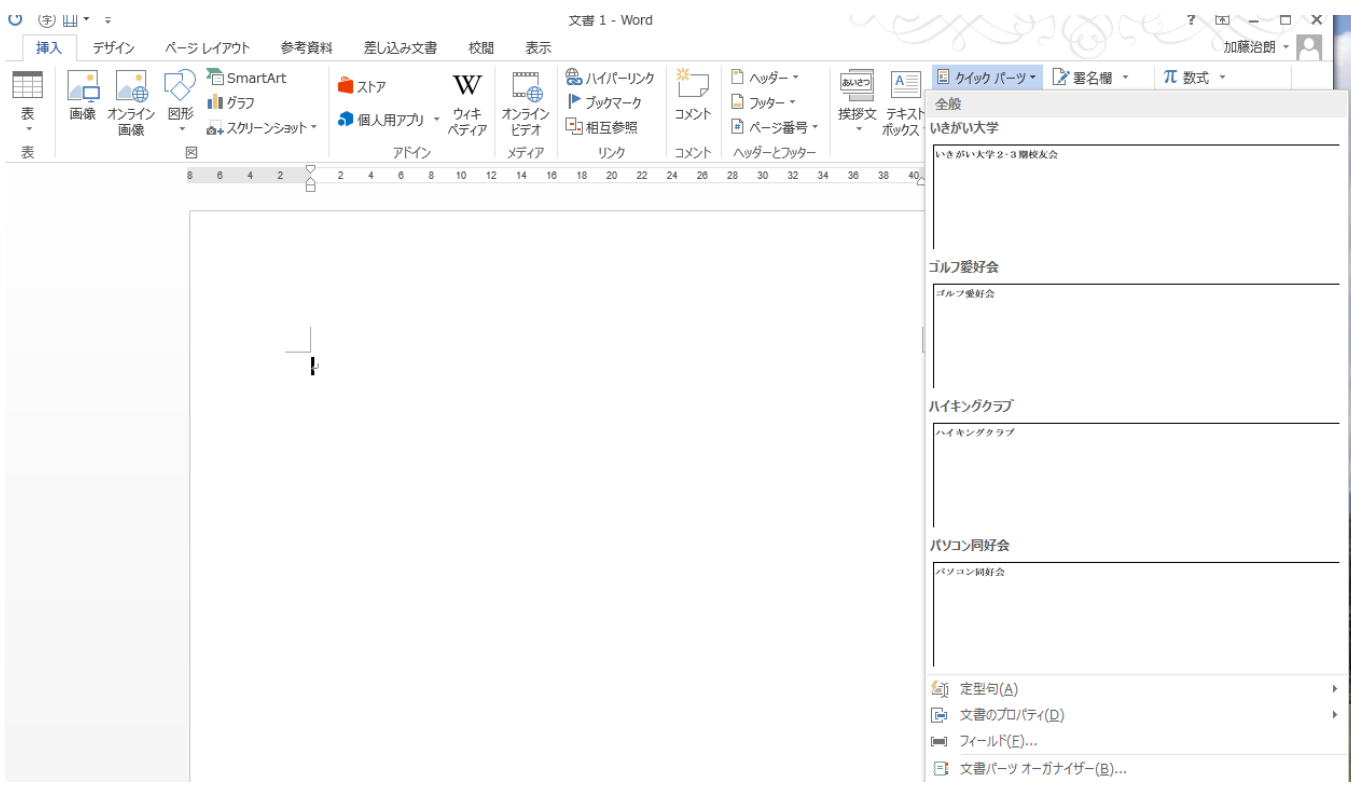

⑤新たな文章作成時に、クイックパーツをクリックすると、上図のように登録語句の一覧が表示されるので、 必要な語句をクリックすると、ワード上に入力される。

⑥あらかじめ文章(長文でも)を登録できるので、繰り返し使うような場合に、便利です。

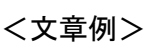

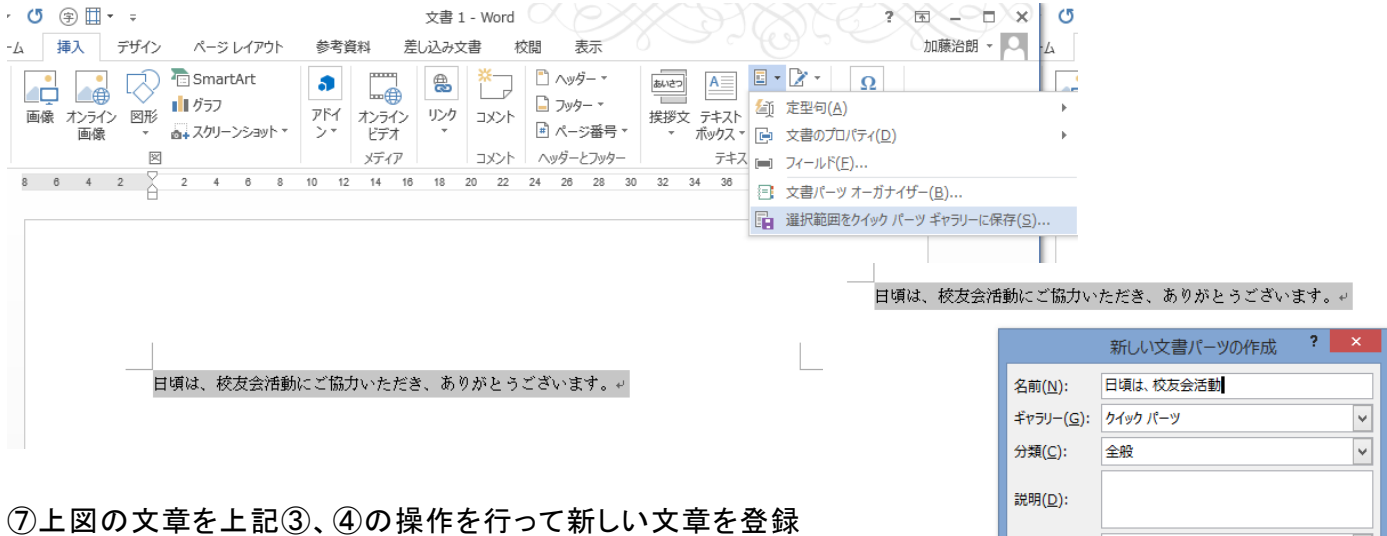

保存先(S): Building Blocks

オプション(0): 内容のみ挿入

 $\overline{\mathbf{v}}$  $\blacktriangledown$ 

OK キャンセル

し、必要な時に⑤、⑥で呼び出して使用する事により、文章を その都度入力する手間を省くことができる。

2)挨拶文を入力する。

①手紙などに使用する一般的な時候の挨拶、起こし言葉、結び言葉などについては、「挿入」タブの「テキスト」 項目にある「挨拶文」の▼をクリックする。

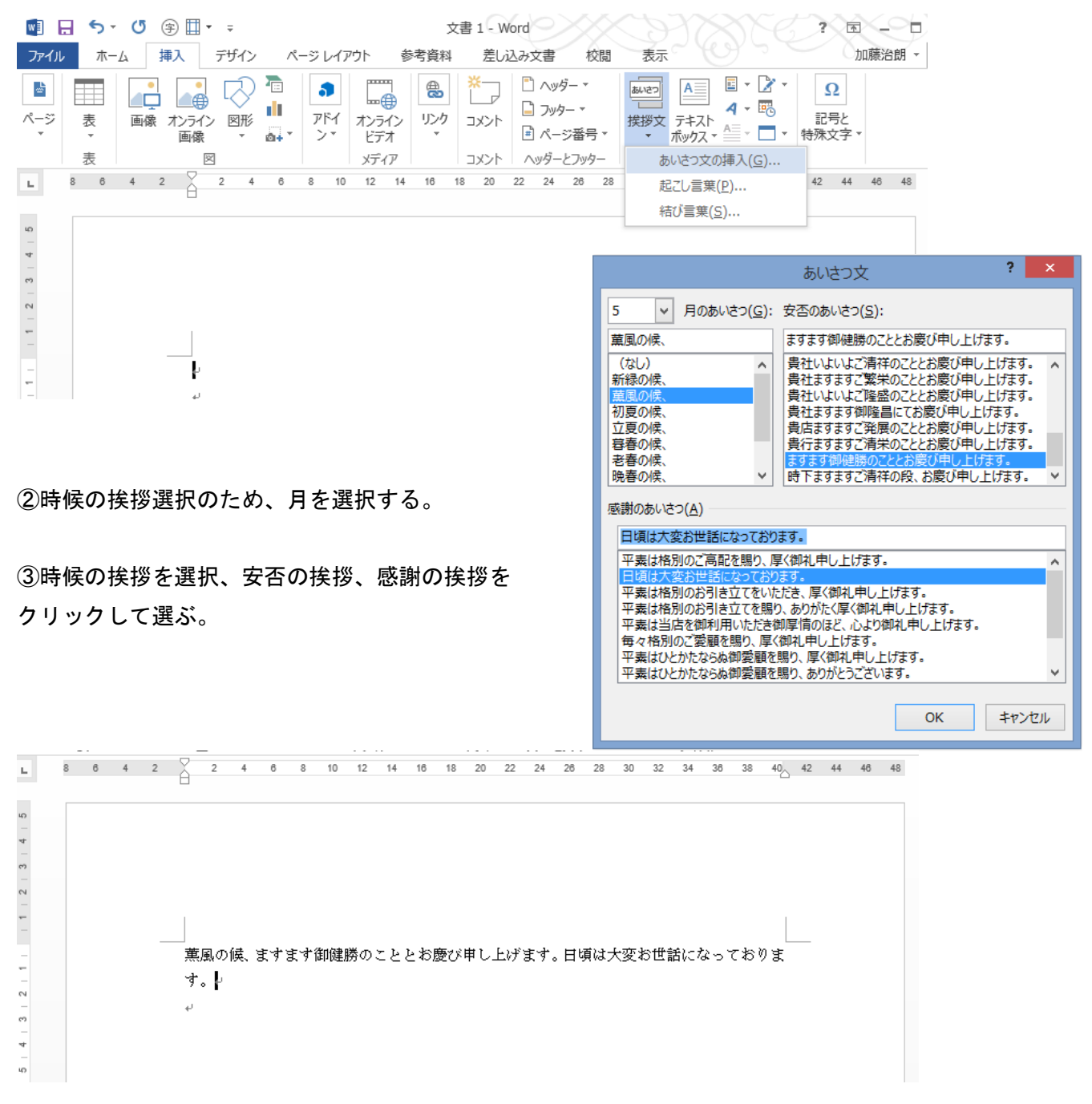

④上図の様に、挨拶文が文書に入力される。

⑤必要であれば、改行など形式を修正する。